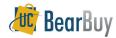

# **Document Search**

# Concepts

You can search for Requisitions, Purchase Orders, Receipts and Vouchers. You can perform a simple search by looking for exact document numbers or partial document numbers or an advanced search using specific search terms.

#### **Search Terms**

Document search provides a simple search interface where you can *search for the following terms across all document types* and receive *all related* Requisitions, Purchase Orders, Receipts and Invoices in the search results, such as:

- ✓ requisition number
- supplier invoice number
- ✓ receipt tracking number

- ✓ requisition name
- voucher number
- receipt name

- purchase order number
- ✓ receipt number✓ receipt packing slip number✓
- Cart name

- catalog number (SKU)contract number
- ✓ supplier name
- product description

# Navigate to Document Search → Simple Search

1. Navigate to Orders & Documents > Document Search > Search Documents

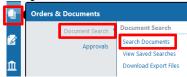

- 2. On the resulting window:
  - a. Use Search ⇒ All Documents to specify whether you are searching All Documents, or specific documents such as a Requisition, Purchase Order, Receipt or Voucher.
  - b. Use the **Search** field to enter information related to what you are searching for.
- 3. Click Go.

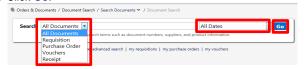

# Navigate to Document Search → Advanced Search

- 1. Navigate to Orders & Documents > Document Search > Search Documents.
- 2. Select the advanced search link below the search bar.

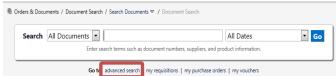

- The Search Criteria includes Requisitions, Purchase Orders, Receipts and Vouchers.
  - a. For each selection, the advanced search fields will update to show those relevant for the document type being searched.

- 4. There are also options for the **Custom Fields** (i.e. Fund, Buyer, Org Node Code, etc).
- 5. Click the **Go** button to search

#### Filtering your Document Search Results

- 1. Use the **Refine Search Results** choices to filter by criteria such as *Date Range*, *Supplier*, *User* and *Workflow* status.
  - a. To select multiple values for a desired filter, click the Fifter icon.
  - b. A pop-up is shown for the criteria being filtered.
- Select the desired values by checking the checkbox, and then click the Apply button. Results are refreshed.

# Saving a Document Search

- 1. From the **Document Search** result, navigate to the **Filtered By** section.
- 2. Select the **Save Search** button
- In the pop-out window, enter a Document Search Nickname.
- 4. Select the **Destination Folder** to save the search within.
  - a. To create a **new folder**, select the **New** icon.
  - b. Select either top level personal folder or top level shared folder.
  - Enter a Destination Folder name and description if needed and click save.
- Click the Save button.

# Step 1: Edit Saved Document Search Details Document Sear 3 me Add Description Step 2: Select Destination Folder Personal One Hierarchy Related Searches Sole Source U.S. Test Shared AD Abert's Folder Ssee Cancel

## **Export a Document Search**

- 1. From the document search result, navigate to the Filtered By section.
- 2. Select the **Export Search** button.
- 3. In the pop-out window, enter file name and description.
- 4. Select the export template
  - a. Screen export
  - b. Transaction export
  - c. Full export
- 5. Select the **Submit** button.
- 6. Your export is queued up. When ready to download, it will be located within the **Action Items top banner section**.

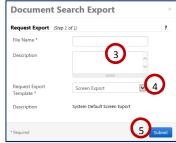

Revision Date 9/8/2014 Page 1 of 1